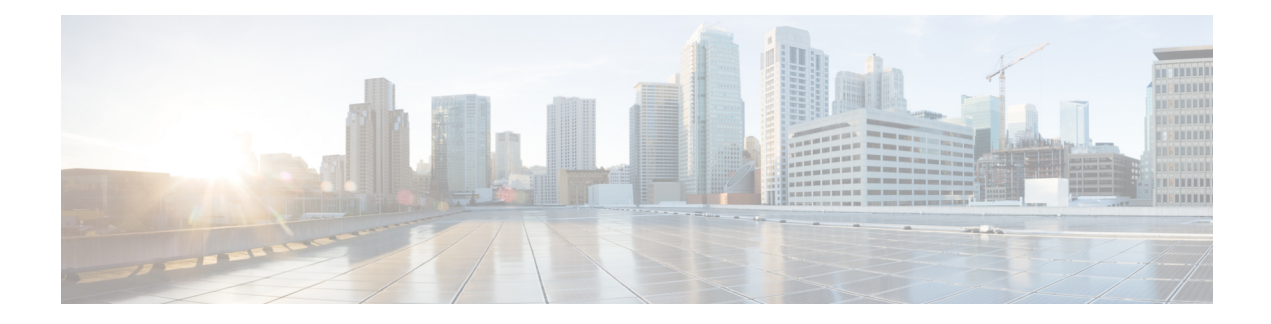

# **FTP, SSH, and SCP Access**

This appendix contains the following sections:

- IP [Interfaces,](#page-0-0) on page 1
- [Configuring](#page-1-0) FTP Access to the Email Security Appliance , on page 2
- Secure Copy (scp) [Access](#page-3-0) , on page 4
- Accessing the Email Security appliance via a Serial [Connection,](#page-4-0) on page 5

## <span id="page-0-0"></span>**IP Interfaces**

An IP interface contains the network configuration data needed for an individual connection to the network. You can configure multiple IP interfaces to a physical Ethernet interface. You can assign an Internet Protocol version 4 (IPv4) or version 6 (IPv6) to an IP interface or both.

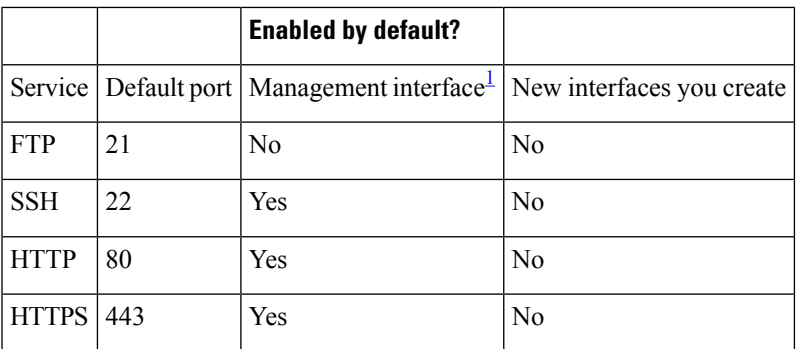

#### **Table 1: Services Enabled by Default on Interfaces**

<span id="page-0-1"></span><sup>1</sup> The "Management Interface" settings shown here are also the default settings for the Data 1 Interface on Cisco C170 appliance .

- If you need to access the appliance via the graphical user interface (GUI), you must enable HTTP and/or HTTPS on an interface.
- If you need to access the appliance for the purposes of uploading or downloading configuration files, you must enable FTP on an interface.
- You can also upload or download files using secure copy ( scp ).

You can configure HTTP or HTTPS access to the spam quarantine via an IP interface.

For email delivery and Virtual Gateways, each IP interface acts as one Virtual Gateway address with a specific IP address and hostname. You can also "join" interfaces into distinct groups (via the CLI), and the system will cycle through these groups when delivering email.

Joining or grouping Virtual Gateways is useful for load-balancing large email campaigns across several interfaces. You can also create VLANs, and configure them just as you would any other interface (via the CLI). For more information, see Advanced Network [Configuration](b_ESA_Admin_Guide_ces_13-5-2_chapter43.pdf#nameddest=unique_71)

### **Related Topics**

• How [AsyncOS](#page-1-1) Selects Default IP Interface, on page 2

### <span id="page-1-1"></span>**How AsyncOS Selects Default IP Interface**

AsyncOS selects the default IP interface based on the lowest IP address in which the IP interfaces appear under **Network** > **IP Interfaces** page or in the ifconfig CLI command. The first IP interface in the list that resides on the subnet in question is used.

If there are multiple IP addresses configured within the same subnet as the default gateway, the IP address with the lowest number is used. For example, if the following IP addresses are configured within the same subnet,

- 10.10.10.2/24
- 10.10.10.30/24
- 10.10.10.100/24
- 10.10.10.105/24

**Procedure**

AsyncOS chooses 10.10.10.2/24 as the default IP interface.

# <span id="page-1-0"></span>**Configuring FTP Access to the Email Security Appliance**

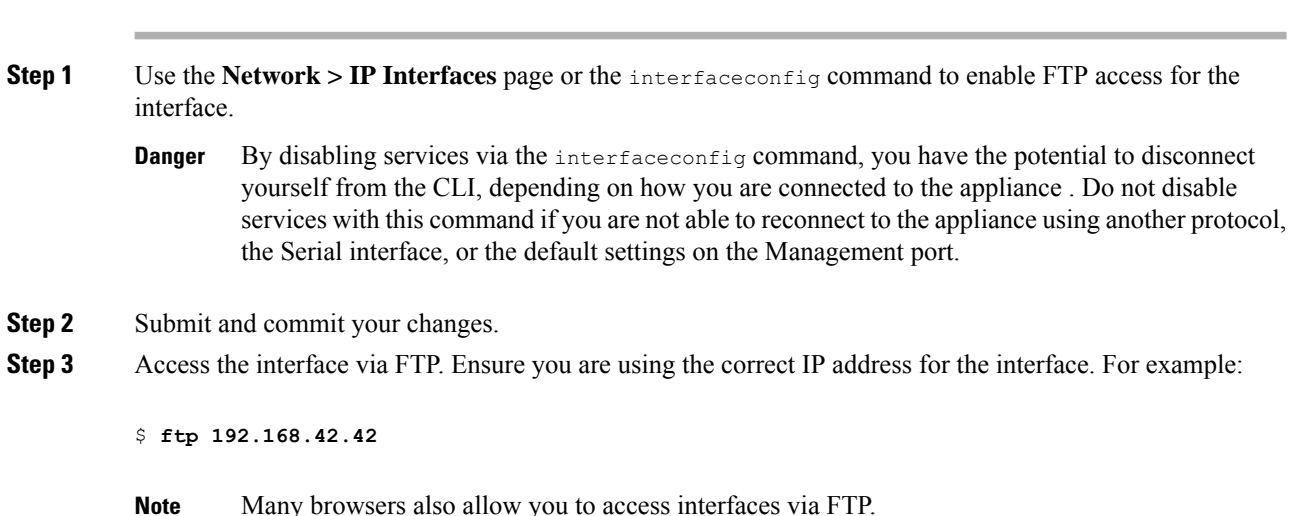

**Step 4** Browse to the directory for the specific task you are trying to accomplish. After you have accessed an interface via FTP, you can browse the following directories to copy and add ("GET" and "PUT") files. See the following table.

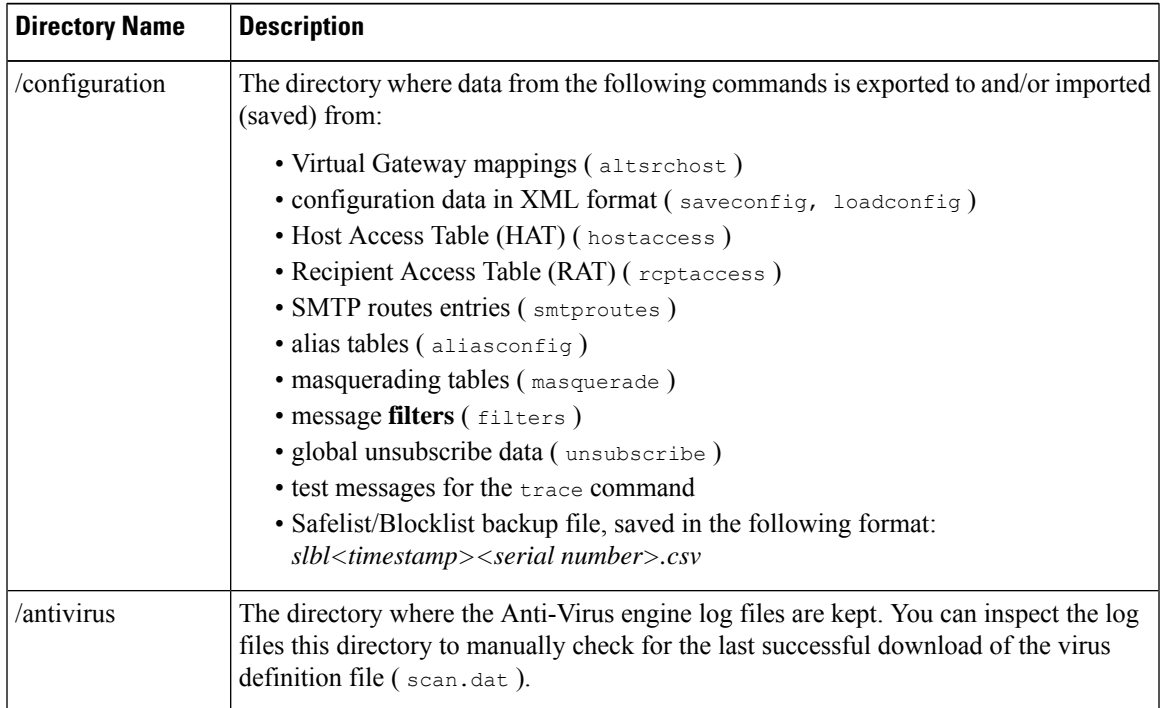

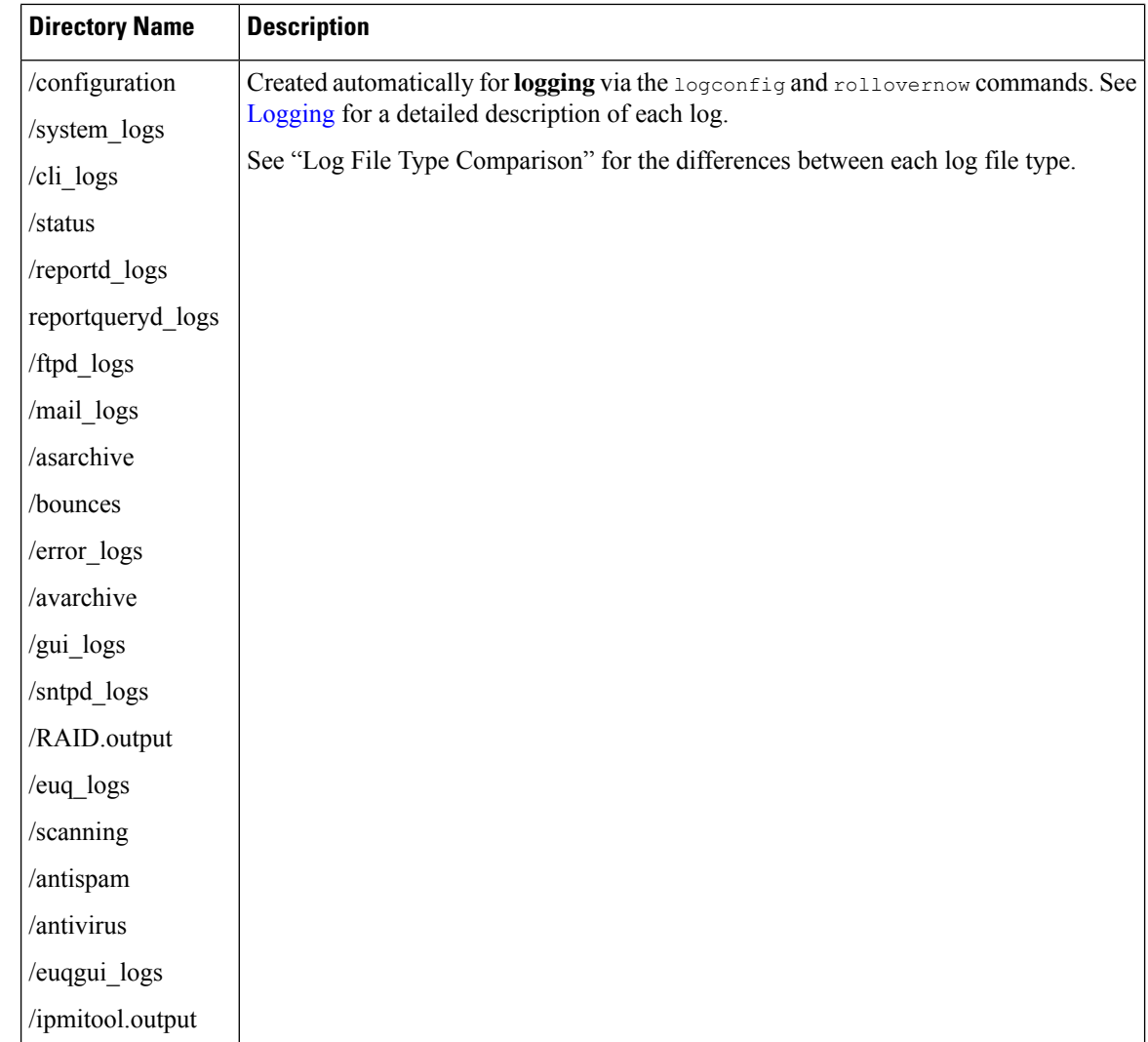

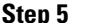

<span id="page-3-0"></span>**Step 5** Use your FTP program to upload and download files to and from the appropriate directory.

# **Secure Copy (scp) Access**

If your client operating system supports a secure copy ( $\epsilon_{\rm CP}$ ) command, you can copy files to and from the directories listed in the previous table. For example, in the following example, the file  $/\text{tmp}/\text{test.txt}$  is copied from the client machine to the configuration directory of the appliance with the hostname of mail3.example.com .

Note that the command prompts for the passphrase for the user ( admin ). This example is shown for reference only; your particular operating system's implementation of secure copy may vary.

```
% scp /tmp/test.txt admin@mail3.example.com:configuration
```
The authenticity of host 'mail3.example.com (192.168.42.42)' can't be established.

```
DSA key fingerprint is 69:02:01:1d:9b:eb:eb:80:0c:a1:f5:a6:61:da:c8:db.
Are you sure you want to continue connecting (yes/no)? yes
Warning: Permanently added 'mail3.example.com ' (DSA) to the list of known hosts.
admin@mail3.example.com's passphrase: (type the passphrase)
test.txt 100% |****************************| 1007 00:00
%
In this example, the same file is copied from the appliance to the client machine:
% scp admin@mail3.example.com:configuration/text.txt .
admin@mail3.example.com's passphrase: (type the passphrase)
test.txt 100% |****************************| 1007 00:00
%
You can use secure copy (s_{\text{cip}}) as an alternative to FTP to transfer files to and from the appliance.
```

```
Note
```
Only users in the operators and administrators group can use secure copy ( $\epsilon_{\text{c}}$ ) to access the appliance . For more information, see [Adding](b_ESA_Admin_Guide_ces_13-5-2_chapter37.pdf#nameddest=unique_27) Users.

# <span id="page-4-0"></span>**Accessing the Email Security appliance via a Serial Connection**

If you are connecting to the appliance via a serial connection, use the following information for the console port.

Complete information about this port is in the hardware installation guide for your appliance.

### **Pinout Details for the Serial Port in 80- and 90- Series Hardware**

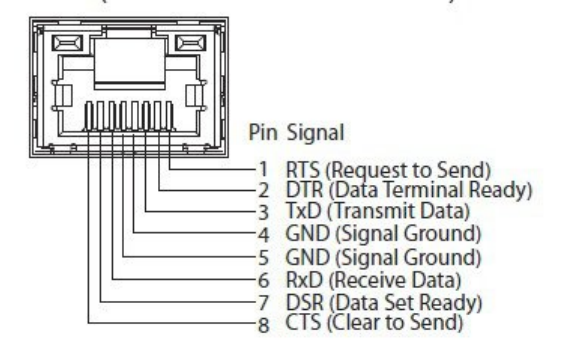

## **Pinout Details for the Serial Port in 70-Series Hardware**

The following figure illustrates the pin numbers for the serial port connector, and the following table defines the pin assignments and interface signals for the serial port connector.

**Figure 1: Pin Numbers for the Serial Port**

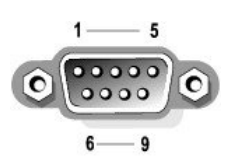

### **Table 2: Serial Port Pin Assignments**

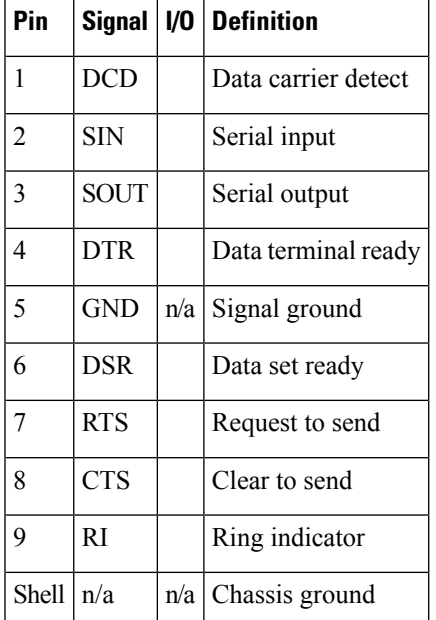